# Submitting a Student Support Ticket in Incident IQ

## Starting a student ticket from the dashboard

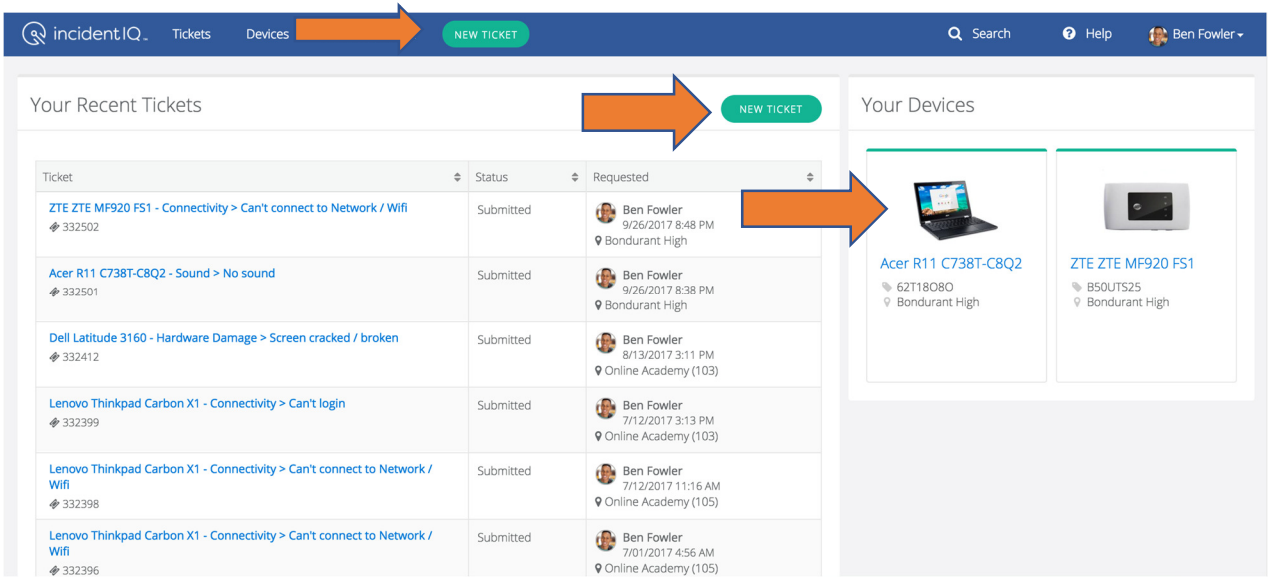

From the Incident IQ dashboard, a student can create a new ticket by clicking Start a Ticket, located on the top navigation bar, in the Your Recent Tickets section of the dashboard, or on the relevant device icon in the Your Devices section.

For DCSD student users the Your Devices section will consist only of the student's assigned Chromebook and wireless hotspot devices.

## Specify the problem

### Choose the issue category

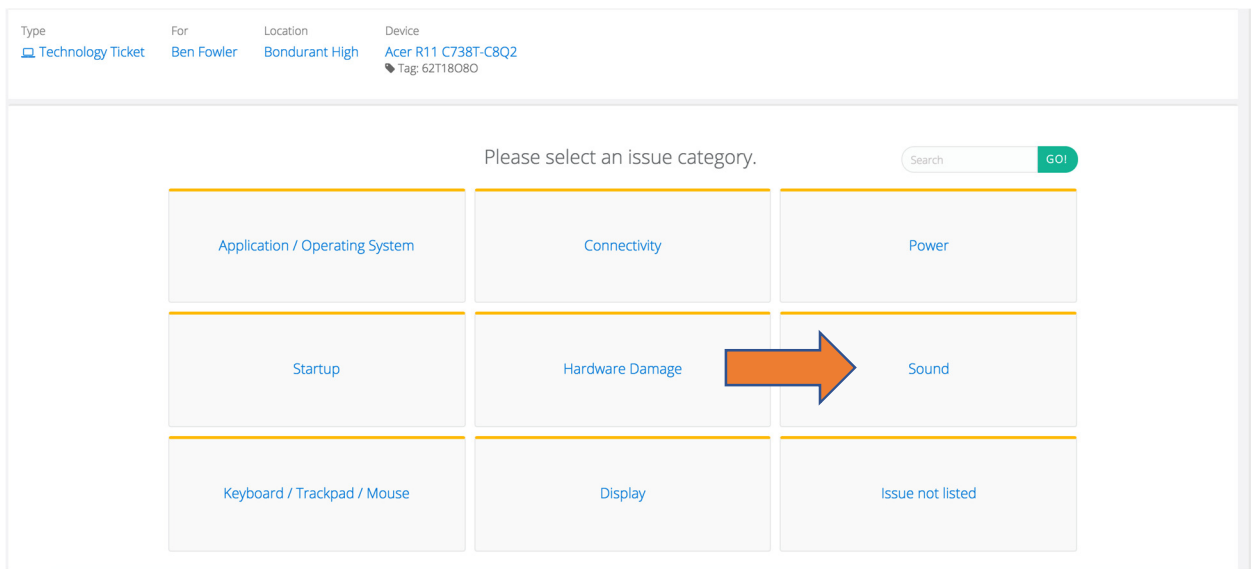

Incident IQ presents the user with a list of the most common hardware issues, based on the device you've selected. Choose an Issue Category from the list that's displayed, or choose Issue not listed if your problem is not presented.

#### Choose the terminal issue

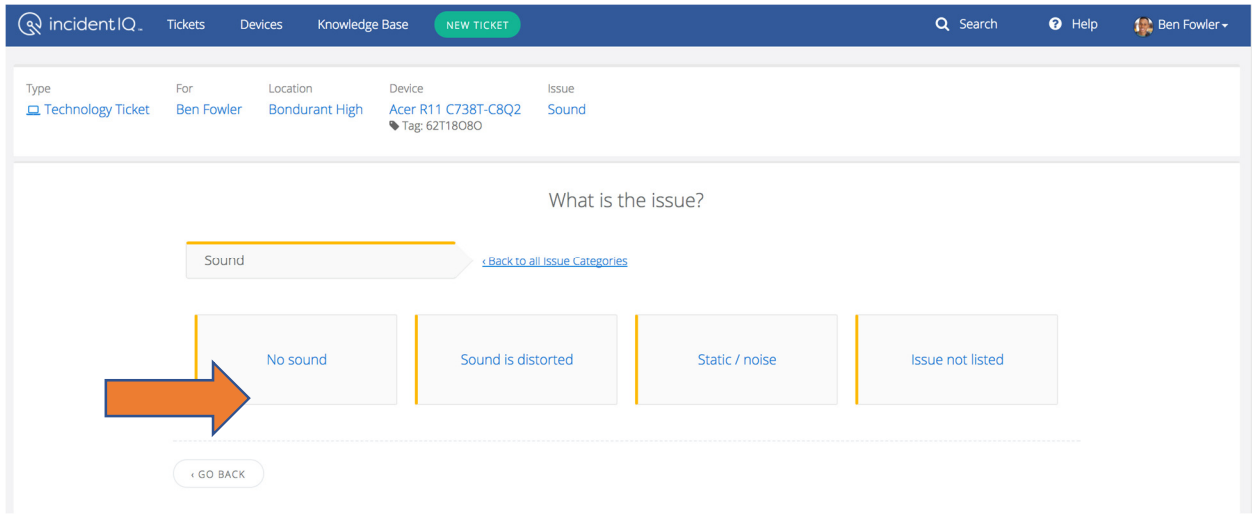

Next, the student selects the specific issue they are encountering.

## Adding additional information

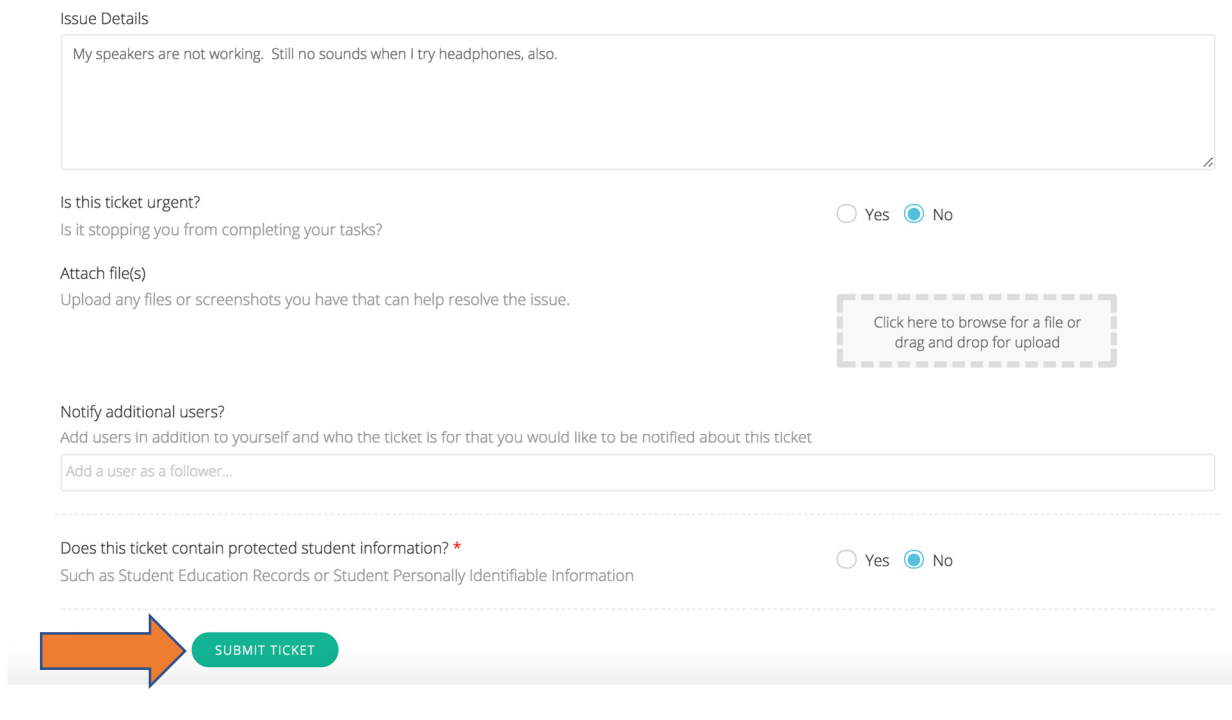

Finally, please tell us a little more.

If the user has any additional information to share, they can use the dialog box to describe the issue further. Once they have completed describing the problem, the student clicks Submit Ticket to complete the support request.

Note: Users answer the questions about whether the ticket contains protected student information (e.g., student personally identifiable information or PII) and ticket urgency to the best of their knowledge. These answers allow Incident IQ prioritize your tickets, and safeguard sensitive student data.

## Confirmation

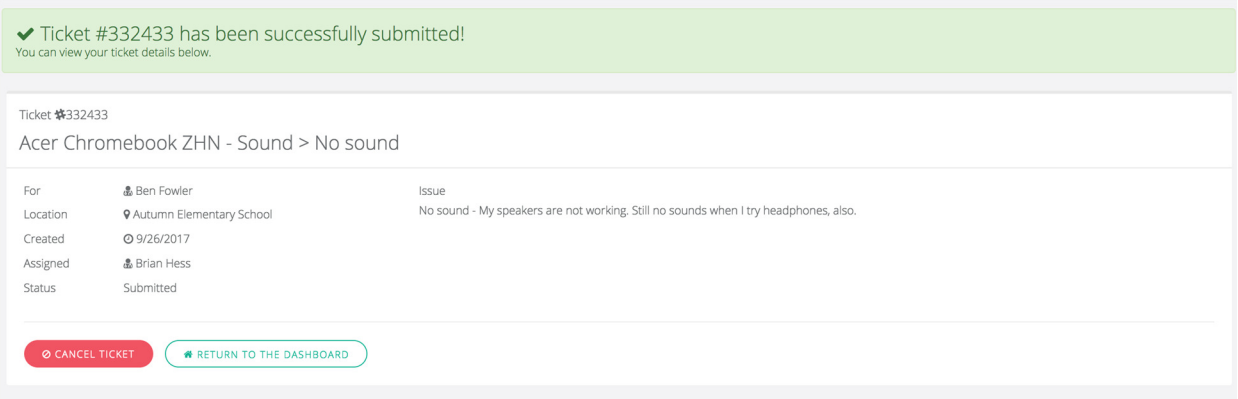

When the ticket has been successfully submitted, the student will automatically be taken the new ticket's details page. The student will also receive a confirmation email that the ticket has been submitted if notifications are enabled. The ticket will also be reviewable from the Your Recent Tickets area from the Dashboard.